<span id="page-0-0"></span>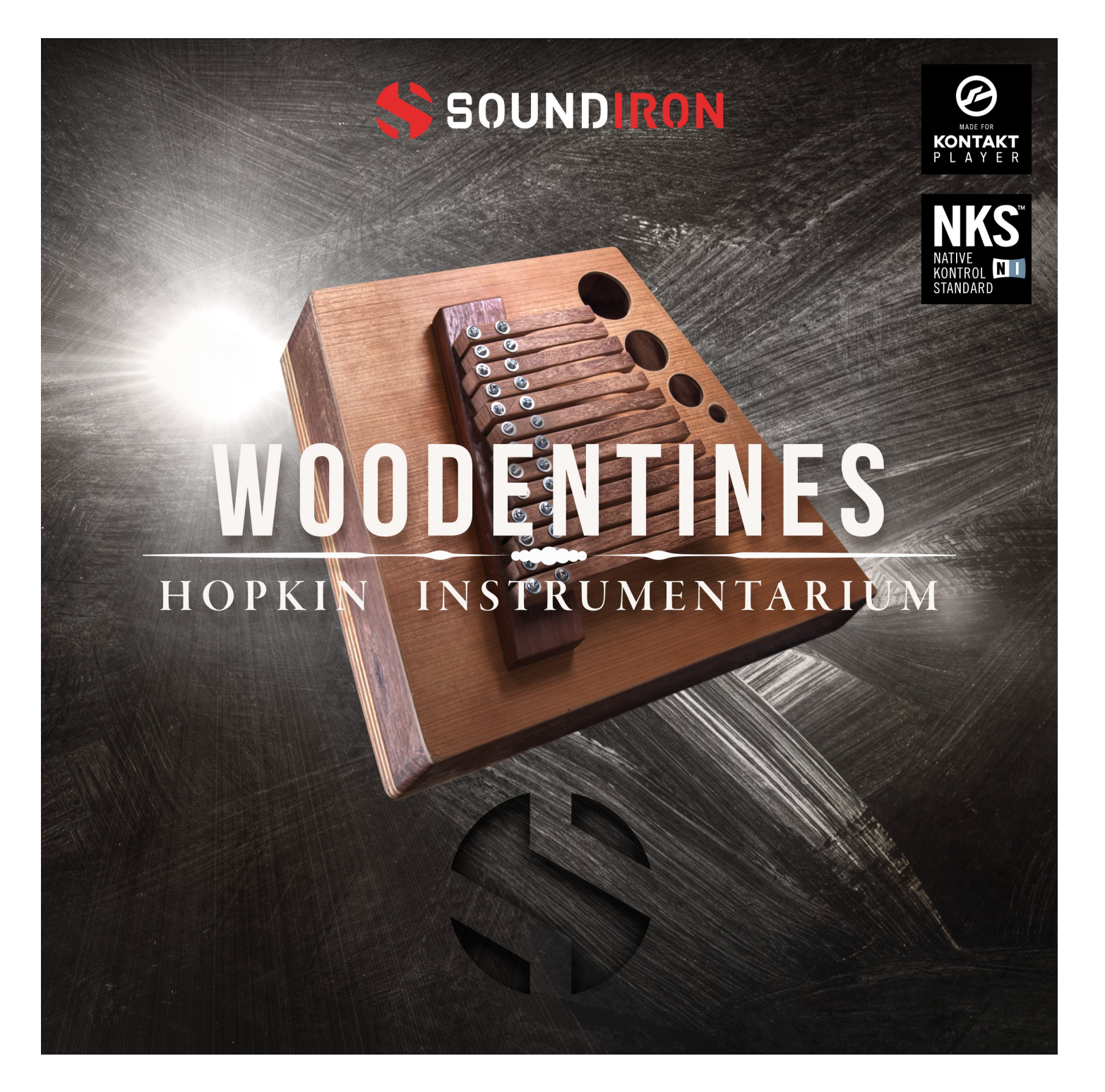

### **ABOUT THE INSTRUMENT**

**WOODENTINES** is a nuanced and expressive selection of wooden lamellaphones by master instrument inventor Bart Hopkin. Featuring 3 unique instruments with wildly different shapes and mechanics, the same crisp and yet ponderously watery wooden essence shines warmly through each one. It includes the Bamboo Idiomount, Big Wooden Kalimba and Woodkal, plus a special bonus instrument called Piezo Tongues. We've included a range of playable articulations and multiple microphone/channel options to give you complete freedom. And in classic Soundiron tradition, we've also included sound-designed textures, pads and tones that take the concept beyond its material source and into the realm of pure imagination. They can be played, layered, modulated and blended along with the natural acoustic articulations to achieve and endless array of new sonic combinations.

This collection offers you a broad, flexible palette of musical colors and comes equipped with easy-to-use layer mixing, performance tools and special effects to spark your creativity.

Bamboo Idiomount is a round mbira-like bowl instrument with a hollow resonator cavity and two opposing rows of bamboo tines. It has a crisp, rich and raspy quality. It features 3 stereo mic positions: internal, close and room. It includes plucked notes and a percussive side slap articulation.

Big Wooden Kalimba, also known as the Wooden Idiomount, is a chromatic scale of large wooden tongues bridged over a large trapezoidal chamber. It has a lush and dreamy tone with deep bass. It features 2 stereo mic positions: close and room. It includes finger pluck and stick tap chromatic notes on the tongues, plus percussive taps, knocks and gliss effects.

The Woodkal, also known as Small Wood K, is a 3-octave scale of thin, flat wooden tongues bridged to a hollow irregular pentagonal resonance chamber. It has a tight, raspy pluck sound with a spacious openness and rich low end. It features 2 stereo mic positions: close and room. It includes finger plucks.

Piezo Tongues is an unusual electric instrument comprised of wooden blocks that clamp a rank of piezoelectric tape strips, each cut to vibrate at a specific frequency to create a chromatic scale. Each strip also acts as its own transducer. When played by plucking, they produce a dry, brisk "fwip" or "pop" in a distinct musical pitch. The instrument sounds almost like a musical pop-gun ensemble.

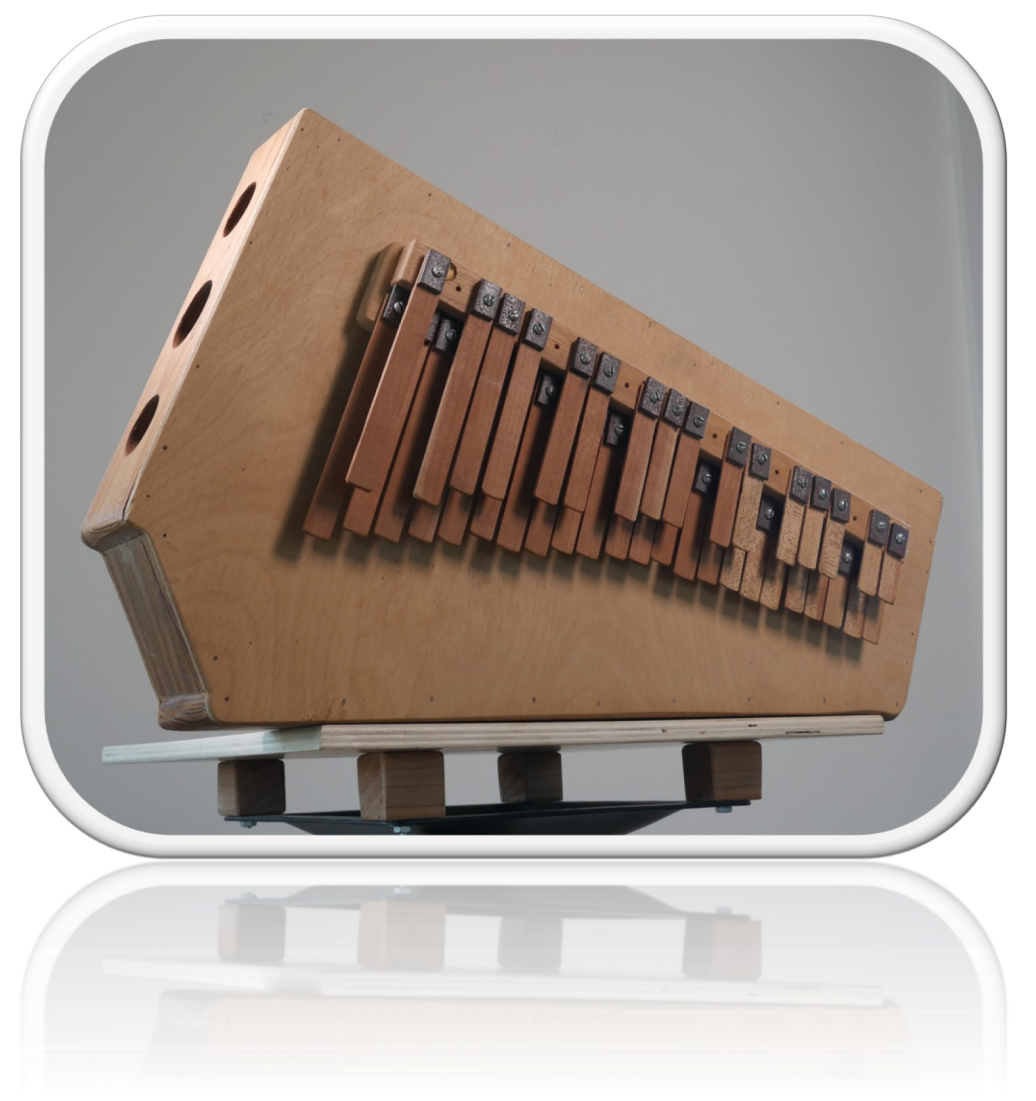

### **CREATIVE CONTROL FEATURES**

<span id="page-2-0"></span>We've packed the user interface with powerful sound-shaping controls to give you complete flexibility. The **All Woodentines** preset contains the main mic position for all 4 instruments and a host of powerful expression features. There are 4 independent sound layers, each with a full set of parameters that can be linked, automated and customized. These include swell, attack, start offset, release (with pad-mode), vibrato, pan, coarse and fine pitch, sound bank selection, crossfader assignment and chromatic solo. Chromatic solo allows you to choose any sample on the keyboard and solo it as a tuned instrument across the entire key range. It can turn any sound into a playable instrument.

There are presets for each individual instrument: Bamboo Idiomount, Big Wooden Kalimba, Piezo Tongues, and Woodkal. The individual presets contain each mic position as independent layers. We used various sound-design tricks to morph the sounds from our journey into tonal ambiences, which can be found in the Layer 3 sound menu (except for Bamboo Idiomount, which has a 3rd mic position). They can be played by themselves, or used to add texture and body to the primary sounds in Layers 1 and 2. Lastly, the Sub-Synth layer is a basic synthesizer with 6 simple shapes that can be added for tonal transient and tonal support.

In the advanced settings pull-down window, you'll also find an adaptable LFO system, with selectable LFO shape, modulation target parameter, speed, intensity, tempo-syncing and fade-in time. You can also apply your choice of 13 lowpass, high-pass and FX filters, with assignable modulation targets such as velocity, mod-wheel, expression, after-touch, key position and step-sequencer table control. The LFO and Filter systems are independent for each layer, giving you even more creative possibilities.

You can also use our customizable arpeggiator (also independent for each layer), with a built-in velocity sequencer table and control over arp direction, note timing, swing, randomization and duration. We've also included a key and scale lock system that allows you to constrain your notes to a wide variety of common scales and keys for easy melodic composition and live performance.

The built-in modular FX rack window offers 18 different DSP effect modules that you can assign in any of 10 available slots, in any order that you wish. You'll find classic phase, flanger, delay, distortion, amp and cab simulators, compressors, EQ, rotator and so much more. The Reverb effect includes 99 of our own convolution reverb impulse presets. We've captured a huge variety of different rooms, halls, chambers and outdoor environments, along with 40 unique, strange and creative special effect impulses to completely transform the sound and open up whole new worlds of musical possibility.

This library is Made for the free Kontakt Player and full edition of Kontakt, so anyone can use it. You can also add it to the Libraries rack and if you're a Komplete Kontrol user, this library is built and encoded for the Native Instruments NKS Standard, so you can use this library with all S-Series keyboards and Maschine hardware. BH03 Woodentines owners are also automatically eligible for a big discount on a cross-grade to the full edition of Kontakt. [Click here for details!](https://www.native-instruments.com/en/products/komplete/samplers/kontakt-5/pricing/crossgrade-offer/)

## <span id="page-3-0"></span>**B A R T H O P K I N**

has been active in many facets of musicmaking, including instrument building, performing and recording, composition, arrangement, education, and ethnomusicological research. He is also an established author, with ten books published on the subjects of instrument design and optimization.

In the latter 1970s and early '80s Bart worked as a high school music teacher in public and private schools, doing both choral and instrumental music. Several of those years were at a public secondary school and the national music school in Kingston, Jamaica. There, in addition to teaching, he researched and wrote on Jamaican revival church music and (in some of the most enjoyable field

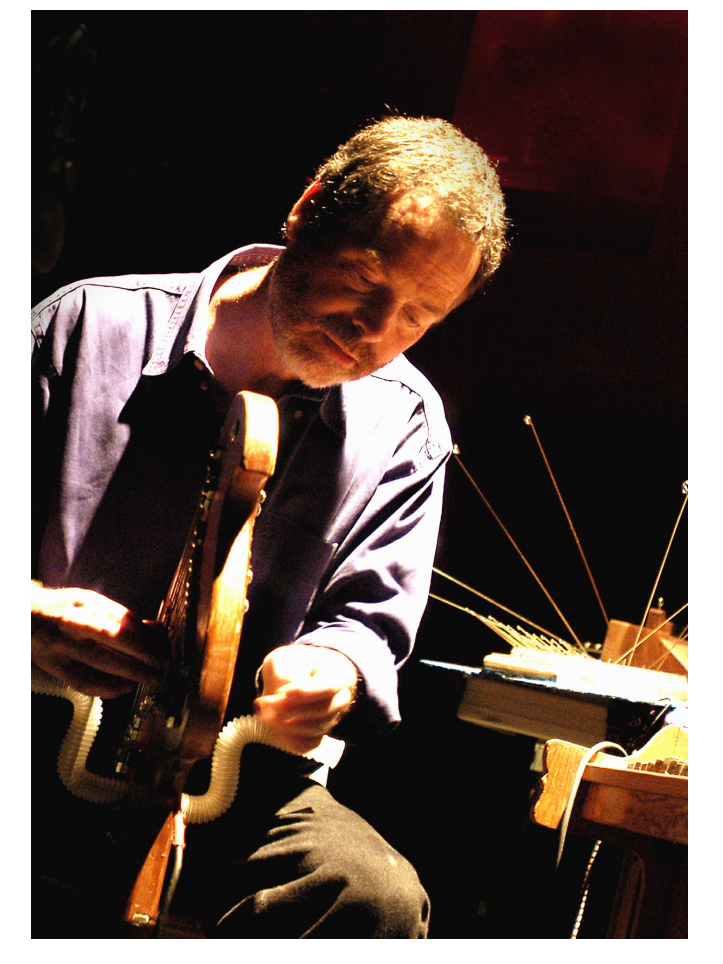

work you could imagine) Jamaican children's songs.

From 1985 to 1999, Bart edited the quarterly journal Experimental Musical Instruments. The journal served as an essential resource and clearing house in an otherwise scattered but lively and growing field. After the final issue, Experimental Musical Instruments continued as an organization serving people interested in inventive instrument design, producing and selling informational resources as well as hardware for instrument makers.

Since 1974, Bart has been designing and constructing all the far-flung musical instruments he could dream up, with an emphasis on unusual and inventive acoustic art. Now with over 110 original creations, the [Hopkin Instrumentarium](http://barthopkin.com/instrumentarium/) continues to grow every year. Soundiron is proud to bring you this inspiring and distinctive series of bespoke instruments not found anywhere else on earth.

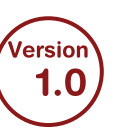

# <span id="page-4-0"></span>SOUNDIRON WOODENTINES HOPKIN INSTRUMENTARIUM

### • 6 Master presets and 20 Custom Sound-Designed FX and Ambient presets

- 4 Unique Hand-crafted wooden lamellophones each with 2 mic positions
- Percussive knock effects, glisses and bonus ambient effects, pads and drones
- 10,280 Stereo Samples
- 1.50 GB Installed
- 24-bit, 48 kHz Stereo Lossless NCW Format for Kontakt presets
- Flexible, intuitive multi-layer user interface controls, with LFO, filter, glide, and arpeggiator.
- Modular Rack Multi-FX, including convolution reverb with dozens of Room, Hall and Special Effect Acoustic Environments.

**Note:** Native Instruments Kontakt Player or Kontakt (full version) required, version **6.1** or later. Windows 7 (or later) or macOS 10.12 (or later) is required.

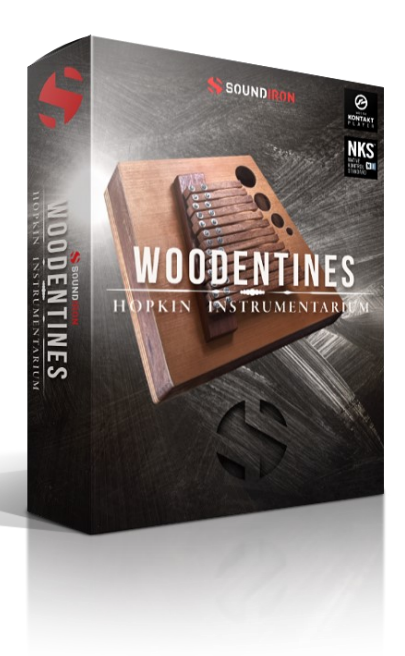

### TABLE OF CONTENTS

- 1 [Introduction](#page-0-0)
- 3 [Features](#page-2-0)
- 4 [About Bart Hopkin](#page-3-0)
- 5 [Overview](#page-4-0)
- 7 [Installation](#page-6-0)
- 8 [Kontakt UI](#page-7-0)
- 9 [Main Interface](#page-8-0)
- 11 [Advanced Controls](#page-10-0)
- 13 [Key Definitions](#page-12-0)
- 14 [DSP Effects Rack](#page-13-0)
- 19 [License](#page-18-0)
- 20 [Gallery](#page-19-0)
- 21 [Credits](#page-20-0)

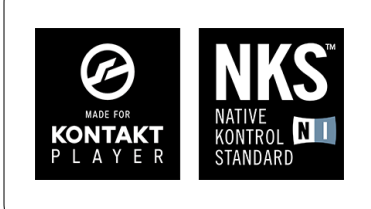

This library has been licensed for use in the free Kontakt Player, virtual instrument engine. It can be used in Kontakt Player or the full retail version of Kontakt (version 6.1 or later) for VST, AU or AAX instrument plugin formats. You can add this product to the Kontakt "Libraries" browser. It requires online serial number registration through Native Instruments' Native Access app. This library is fully compatible with Komplete Kontrol and all S-Series Keyboards by Native Instruments. Buying BH03 Woodentines also automatically qualifies you for a great cross-grade discount toward the full unlocked version of Kontakt through Native Instruments!

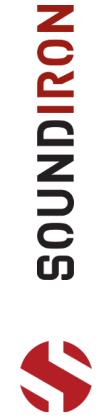

All Sounds © 2019 Soundiron. All images and text © Soundiron 2019. All Rights Reserved. Soundiron is a Registered Trademark of Soundiron LLC.

### **SYSTEM REQUIREMENTS**

This library requires Native Instruments **Kontakt Player version 6.1 or later**, or the full retail version of **Kontakt version 6.1 or later**. The sample files are compressed to lossless 48kHz and 24 bit NCW audio format. Please read all instrument specs and software requirements before purchasing this or any other Soundiron products. **You must have at least Windows version 7 or later, or macOS 10.12 or later.**

Many instrument presets in this library are extremely system resource intensive. We highly recommend that you have a 64-bit operating system (Windows or macOS) with *at least* 3GB of system ram, a multi-core cpu and a 7200 rpm SATA or SSD hard disk before purchasing this particular Soundiron library. Large sample sets like those found in this library may load slowly and may cause system instability on some older machines and audio devices.

### **FIDELITY**

Natural sonic impurities from body and clothing movement by the performer sounds may be present in some samples. These performance sounds are natural and unavoidable. Therefore, please keep in mind that this library isn't designed to provide perfectly sterile results.

Our goal is to preserve and accentuate the natural live qualities in our instruments without sucking all of the life out of them for the sake of clinical perfection.

### **LIBRARY ACTIVATION**

1. If you don't already have Kontakt 6 or the Kontakt Player installed, download the Free Kontakt Player (WIN / macOS) from the Native Instruments website. You need Kontakt or Kontakt Player version 6.1 or later to use this library:

**https://www.native-instruments.com/en/ products/komplete/samplers/kontakt-6-player/** 2. Please download the library from our server and unpack it completely before trying to install it. You can find full instructions in the download email we send you after your purchase.

3. Make sure all instances of Kontakt are closed and launch Native Access. It is a special program that is automatically installed by Kontakt. Once it is open, find the "Add a serial" button and click it.

4. Next, copy your serial number from the download or serial number email we sent you after your purchase. This registration process is necessary to allow Kontakt and the NI Native Access to activate the product. You usually only need to do this the first time you add and activate this Library.

5. On the next screen after registering your serial number, click the Browse button to the right of the library name. This will allow you to select the folder location that you chose to install this library on your hard drive. Select the folder and then press INSTALL on the next screen to complete the process.

6. Exit Native Access and launch Kontakt. Go to the "Libraries" tab in the Kontakt browser window, located in the upper left area of Kontakt window, just to the right of the "files" tab. You should see this library as a new tile in the Libraries window.

7. You can find the instrument presets by clicking the Instruments button on this library's tile in the Libraries window. You can also browse and load the included .nki presets using the Files, Quick-Load or Database browser windows in Kontakt, or through the main File load/save menu.

8. Please allow any current preset to finish loading completely before loading a new one.

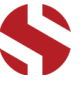

**NONDINON** 

### **TROUBLE-SHOOTING**

<span id="page-6-0"></span>If you have trouble activating and registering the library, make sure that you have full unrestricted Administrator account permissions to change your system registry.

Also check to make sure that your security software is not preventing Kontakt from freely accessing the internet and your registry. You may also need to manually set a full exception and/or special access permissions in your security suite or operating system for Kontakt and Native Access.

### **KONTAKT PRESET LOADING**

Once installation is complete, you can browse and load the included .nki presets using the Libraries window, Files Browser or Quick Load Window in Kontakt. You can load Kontakt as a virtual instrument plugin inside your host sequencer or as a stand-alone application.

### **AUTOMATION**

Most knobs, buttons and sliders in this library can be automated by midi continuous controller or by using host automation envelopes in your DAW. To assign any interactive control knob, button or the Sound Selection Menu to a midi CC, you can rightclick the control (command-click on macOS) and select the "Learn MIDI CC# Automation" button that appears. Then move your desired midi hardware control to link it.

To assign the control to a host automation ID, use the "Auto" automation routing window in the left side Kontakt browser area to drag-drop an automation routing number onto the control you wish to lock it to.

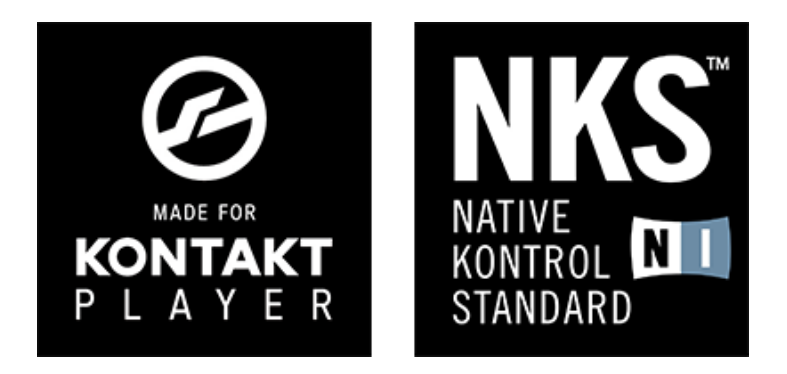

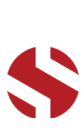

### **KONTAKT INSTRUMENT HEADER**

The top area of the user interface includes default instrument controls that are common to all Kontakt instruments.

<span id="page-7-0"></span>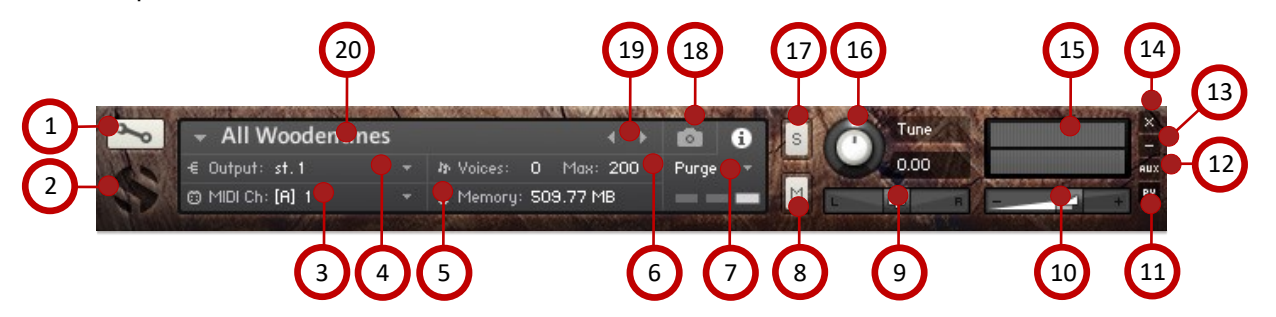

#### **1 - OPEN INSTRUMENT EDITOR button**

Click on this to view and edit the internal settings and programming of this instrument. Be careful making internal changes unless you're an experienced Kontakt user, as changes here can easily disable the entire instrument.

#### **2 - CLOSE MAIN CONTROL AREA button**

Click the S icon to collapse the "Performance View" and just show the Kontakt instrument header bar, as seen above.

#### **3 - MIDI INPUT menu**

Click the down arrow to route the audio from this instrument to select a midi input source. By default, you can choose Omni to allow the instrument to respond to midi messages and notes on any midi channel, or you can choose a specific midi channel number to control the instrument.

#### **4 - OUTPUT menu**

Click the down arrow to route the audio from this instrument to any available Kontakt plugin output. You can adjust Output mix and Insert FX settings by showing the main Output window in Kontakt at the bottom of Kontakt (press F2).

#### **5 - MEMORY USE display**

This displays the amount of system RAM used by the samples and other data required by this instrument.

#### **6 - VOICE COUNT AND MAX LIMIT values**

This displays the number of voices currently playing on the left and the maximum number of voices that can play before voices are automatically culled. High voice counts can slow down your CPU and cause crackling, popping and other issues. The safe number of voices will vary greatly based on other programs running, the core count and speed of your CPU, available ram, hard drive speed and other factors.

#### **7 - PURGE menu**

This menu allows you to purge samples from RAM or reload them.

#### **8 - MUTE button**

This mutes the instrument.

#### **9 - PAN slider**

This pans the output left or right in the stereo field.

#### **10 - MAIN VOLUME slider**

This controls the output volume for the instrument.

#### **11 - PERFORMANCE VIEW button**

This button collapses the "Performance View" to just show the instrument header bar, as seen above.

#### **12 - AUXILLARY SENDS button**

This opens the Auxiliary Send mixer, allowing you to route signal to the Aux Sends in the main Kontakt Mixer window (Press F2).

#### **13 - MINIMIZE ALL button**

This collapses the entire instrument UI down to a thin strip.

#### **14 - CLOSE button**

This closes and removes the instrument from the rack.

#### **15 - SIGNAL METES**

This displays the current signal level during playback.

#### **16 - TUNE knob**

This controls the global pitch, by semitone increments up to +/- 36. Hold the shift key down while dragging the knob to adjust pitch in 1 cents (1/100th of a semitone). This is separate from the layer pitch settings in the instrument UI.

#### **17 - SOLO button**

This solos this instrument and mutes all others in the rack.

#### **18 - SNAPSHOTS button**

This allows you to save and load snapshot presets for this instrument. Click the " i " button to close the menu.

#### **19 - PREVIOUS / NEXT PRESET buttons**

These arrows let you skip to the previous or next available preset within the same folder. Be aware that any settings you've change will be lost, so we recommend saving a snapshot after making any changes if you wish to be able to load them again later.

#### **20 - PRESET NAME value**

This shows the currently loaded preset name.

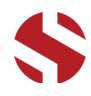

### **USER INTERFACE**

The main user interface features a complete set of sound-shaping, layering and articulation controls.

<span id="page-8-0"></span>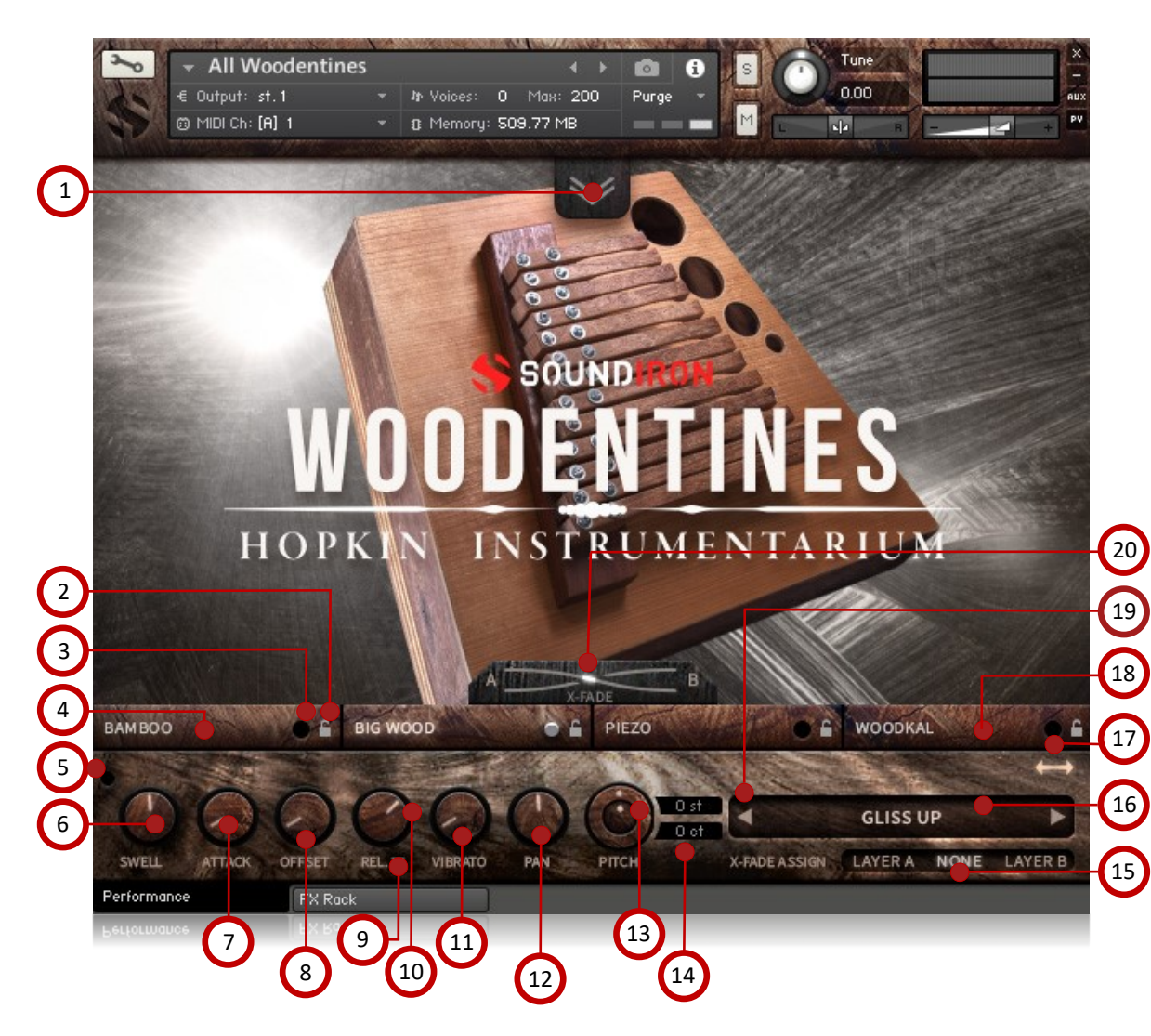

#### **1 - ADVANCED CONTROL TAB button**

Click on this pull-down tab to open the advanced control window for access to the LFO, Filter and Arpeggiator systems (See pages 8 and 9).

#### **2 - LAYER LOCK buttons**

This links the (Swell, Attack, Offset, Release, Vibrato and Filter settings for all layers that have their lock button activated. Changing the knob values for one layer applies the same change to all other locked layers. This setting doesn't effect the Invert Swell, Release Mode, Filter Type, Pitch or Articulation Selection Menu settings for each layer

#### **3 - LAYER ACTIVATE buttons**

This enables a layer to play. Each layer can be independently enabled or disabled, allowing up to 4 layers to play at once.

#### **4 - LAYER SELECT buttons**

This selects a layer's controls for editing. The lower control area displays the knobs and control settings for the currently selected layer. However, if the selected layer has its lock engaged, any changes to the knobs will effect all other locked layers as well.

#### **5 - VALUE DISPLAY TOGGLE button**

This shows/hides the knob control value displays above the knobs when they are not needed.

#### **6 - SWELL knob**

This controls the volume of the layer, with smooth real-time tonal and dynamic attenuation.

#### **7 - ATTACK knob**

This controls the note attack shape. Turning this up causes the sound to fade in more gradually. This is useful for softening hard transients and taming aggressive articulations. **Continued on next page...**

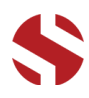

#### **Continued from previous page...**

#### **8 - OFFSET knob**

This cuts into the sample start, allowing sample playback to skip past the beginning of the sound. You can use this to make the sound more pad-like or to remove hard transient starts, especially when combined with the Attack knob. It's also great for creating glitchy effects.

#### **9 - RELEASE MODE down-arrow menu**

This is mainly used for sustaining articulations and long notes. In Normal mode, notes fade out quickly as soon as they're released. In Pad mode, the range of the Release knob is multiplied, allowing much longer fade-out times. This control is independent of the layer lock function.

#### **10 - RELEASE TIME knob**

This controls the duration of the release. Lower values cause the sound to fade out more quickly after a note is released, while higher values fade the sound out more slowly.

#### **11 - VIBRATO knob**

This applies basic vibrato to the sound. It is separate from the LFO controls in the Advanced Control window.

#### **12 - PAN knob**

This knob controls the stereo panning for the layer.

#### **13 - PITCH COARSE & FINE nested knobs**

These nested knobs control semitone and cent tuning for the current layer. The outer knob shifts the pitch in semitone increments by up to +/- 36 semitones. The inner knob shifts the pitch in cent (1/100th semitone) increments by up to +/- 50 cents (1/2 semitone). Use this to shift octaves, create chords with other layers or fine-tune the sound of each layer. This control is independent of the layer lock function.

#### **14 - PITCH DISPLAY values**

These read-outs show the pitch of the current layer in semitone and cent +/- offset values. The upper box shows semitone value of the outer pitch knob. The lower box shows the cent value for the inner pitch knob. A value of 0 will play the articulation at its natural pitch at middle C. A value below 0 means that the sound has been pitched down, while a value above 0 means the sound is pitched up. This control is independent of the layer lock function.

#### **15 - X-FADE ASSIGN buttons**

These buttons assign the currently selected Layer to the X-Fade slider. This allows you to create custom combinations of layers which you can easily and smoothly crossfade between.

#### **16 - SELECT ARTICULATION drop-down menu**

This allows you to choose the articulation for the current layer. Each layer has its own independent menu. The articulation menus are not effected by the layer lock function.

#### **17 - CHROMATIC SPREAD button\***

This button allows you to select an individual sample to spread chromatically up and down the entire key range. Press the button to activate the selection mode, ?! then press the desired keyboard key. Press the button again to exit individual chromatic spread mode.

#### **18 - LAYER 4 SELECT button**

This selects the 4th layer. In the individual instrument presets, this is the synthesizer layer with a choice of 6 basic synthesizer waveform shapes. The sub-synth layer can be used to add bass, reinforce the tone of percussive and atmospheric sounds and to create new sonic combinations with other layers.

#### **19 - ARTICULATION NEXT/PREV buttons**

These buttons allow you to quickly and easily jump to the next or previous articulation for the current layer.

#### **20 - X-FADE slider**

This smoothly crossfades between layers A and B. Drag the glowing indicator horizontally to blend between layers. Note that this will have no effect on layers that are assigned to "none" in the X-FADE ASSIGN section for the layer.

*\*Note: Chromatic Spread only available in certain menu items.*

### **TIPS**

**Offset** allows sample playback to start later than the sample's beginning, which means playback can begin in the middle of a waveform. This naturally can cause a pop or snap to occur. When using the offset control, we recommend also adjusting the Attack to prevent popping, unless you would like to create sharp, glitchy effects.

**Layering:** You can create unique musical and tonal combinations by combining different articulations from multiple layers. We especially experimenting with creative control settings like pitching down one layer up and another layer down by an octave to create octave layering, or using the sub synth layer to reinforce note tonality or pitched down to generate extreme bass presence.

**Automation:** You can automate layer articulation selection changes in real-time by Right-Clicking (PC) or Command-Clicking (OSX) on the articulation menu. Or you can open the Auto" browser panel on the left side of Kontakt, then click on an Midi CC or Host Automation ID number you wish to assign to a control and drag it onto the knob, menu or button in the UI that you wish to automate. In fact, nearly every control and menu can be automated with either of these same methods.

### **ADVANCED CONTROL WINDOW**

<span id="page-10-0"></span>The advanced control window can be opened and closed by clicking on the Pull-down tab's down-arrows at the top of the UI. It contains the per-layer LFO, Filter and Apreggiation systems. The global **Keyswitches** button turns off all keyswitches, allowing you to access a greater range of playable notes. The global **Purge Unused Samples** unloads all samples for layers that are currently turned off.

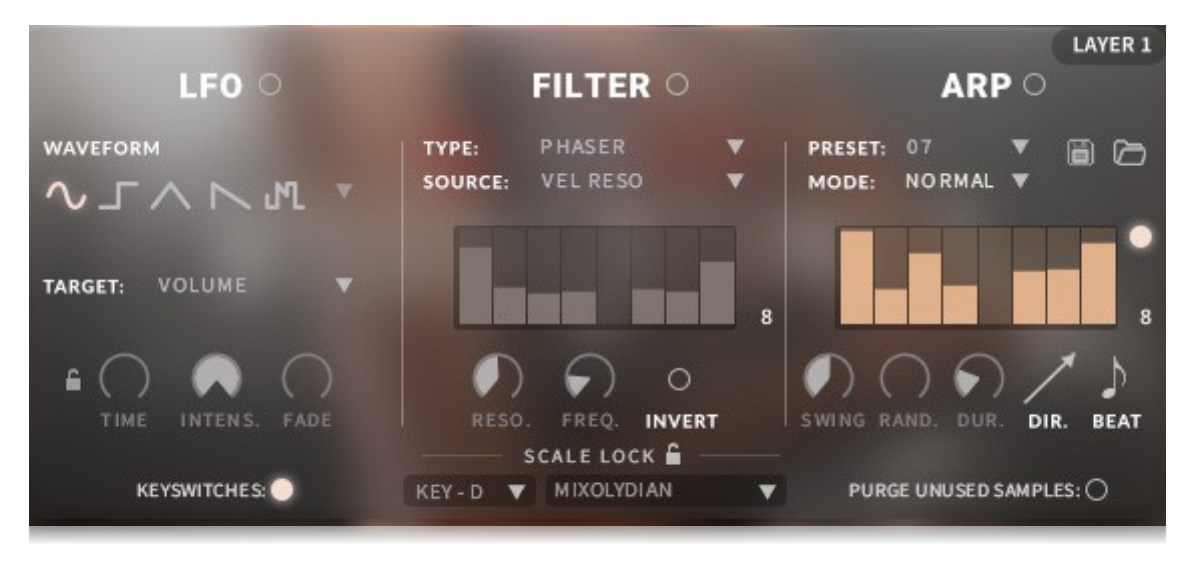

#### **LFO button**

This engages the LFO system.

#### **WAVEFORM buttons and menu**

Click the shape buttons or use the down-arrow menu to choose an LFO wave shape. You can choose between Sine, Square, Triangle, Saw-tooth and Random.

#### **TARGET menu**

Use this to assign the LFO to these parameters: Volume, Bass, Treble, Pitch, Pan, Filter Resonance and Frequency.

#### **LFO LOCK button**

This locks the LFO speed to your DAW's tempo when Kontakt's BPM "EXT" button is off. If the EXT button is on, this will lock to Kontakt's internal bpm setting.

#### **TIME / BEAT knob**

This controls the speed of the LFO. When locked, the Beat knob selects note length values. When unlocked, the speed is measured in milliseconds.

#### **INTENS. knob**

This controls the intensity of the LFO oscillation.

#### **FADE knob**

Use this to fade in the oscillation after the note starts.

#### **LOCK button**

Click the lock icon next to the SCALE LOCK label to turn on the key/scale locking system. This allows you to easily play within a desired key and scale. When active, the midi keys that are excluded from the current scale will trigger the same note as the key below them, so go ahead and be sloppy if you like!

### **LFO FILTER**

#### **FILTER button**

This engages the Filter system.

#### **TYPE menu**

Select from 13 different filter types with this menu.

#### **SOURCE menu**

Select from 12 different sources for the filter with this menu, or set it to none.

#### **STEP SEQUENCER table**

Adjustable from 2 - 32 steps by either clicking the number to the right to type in a value or clicking on the number and dragging it up or down. This table is only active when Target is set to Graph Frequency or Graph Resonance. The table plays from left to right.

#### **RESO. knob**

This controls the amount of resonance applied to the filter.

#### **FREQ. knob**

This sets the cut-off frequency for the filter in each source window.

#### **INVERT button**

This button inverts the action of the filter modulation.

### **SCALE LOCK**

#### **KEY menu**

This menu selects the key that you wish to constrain all incoming midi notes to.

#### **SCALE menu**

This menu lets you select from a variety of scales, in the key that you have selected.

### **ARPEGGIATOR**

**SOUNDIRON** 

The "ARP" section lets you create, save and load your own arpeggios, rhythmic patterns and step sequences for each layer. To turn it on, click the radio button next to the ARP label.

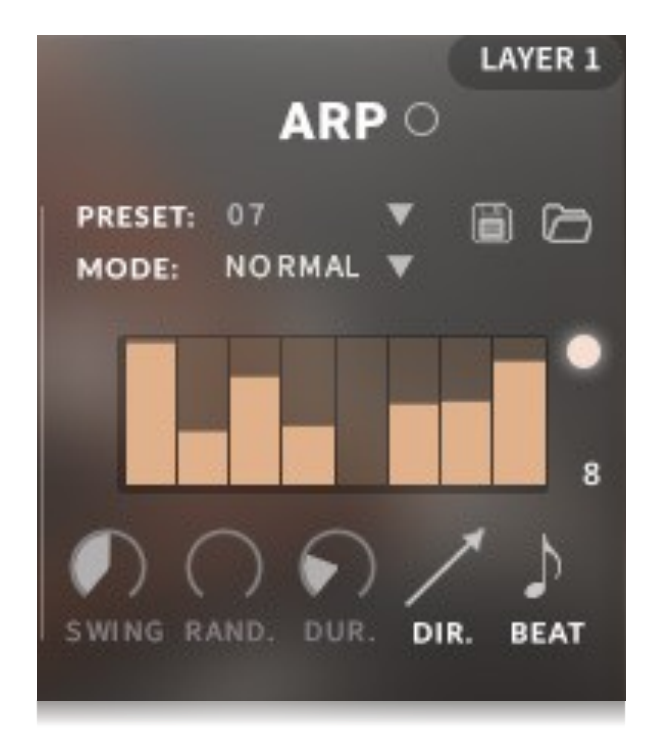

#### **MODE menu**

This menu controls the Arpeggiator hold mode.

- **Normal** sets it to respond only while a note is pressed, cycling through all held notes as it arpeggiates.
- Hold sets it to automatically sustain one note at a time, (monophonic) so that changing keys changes the note that is repeating.
- **Hold +/-** sets it to allow new notes to be added to the automated chain of repeats.

#### **TABLE STEPS value**

This setting determines the number of velocity steps that will be cycled through in the sequence. You can change the value by double clicking the number or clicking and dragging it up or down.

#### **SWING knob**

This adds pre-beat or post-beat swing to the arpeggiated rhythm.

#### **ARP button**

This turns the arpeggiator on and off.

#### **PRESET menu**

Use this menu to select and load any of our factory arpeggiator presets.

#### **SAVE button**

This "disk" icon button allows you to save and export your ARP settings to an nka preset file.

#### **LOAD button**

This "folder" icon allows you to import and load your previously saved Arp panel settings from an nka file.

#### **VELOCITY GRAPH table**

Use the graph to draw the velocity for each step in your desired arpeggio sequence. The table plays from left to right. The button on the right enables the graph. When this graph is off, the pattern will use the velocities of the incoming midi notes as you play.

#### **RAND. knob**

This knob applies natural variability to the speed and velocity values.

#### **DUR. knob**

This allows the duration of notes to be shortened or extended without changing the overall timing.

#### **DIR. menu**

The Direction menu controls the arp direction and behavior, with 14 different patterns to choose from: Up, Down, Up-Down, Down-Up, Zig-Zag Up, Zig-Zag Down, Zig-Zag Up-Down, Zig-Zag Down-Up, Move-In, Move-Out, In & Out, Out & In, EZ-Roll, Random and As Played.

To automate the DIR. menu in real-time, you can right click (PC) or command click (Mac) on the menu. Then click the "Learn Midi CC# automation" pop-up button and move the midi controller that you wish to assign.

#### **BEAT menu**

This menu lets you choose the note time, with quarter note, triplet, 8th note, 8th triplet, 16th note and 16th triplet.

### **KEYBOARD DISPLAY**

<span id="page-12-0"></span>The Kontakt presets display colored keys in Kontakt's keyboard view panel. To show the keyboard view, press F3 or click the window menu at the top of Kontakt. This key coloring is also shown in Native Instruments' Komplete Kontrol software and all S-Series Keyboards and other NKS Standard compatible software and hardware.

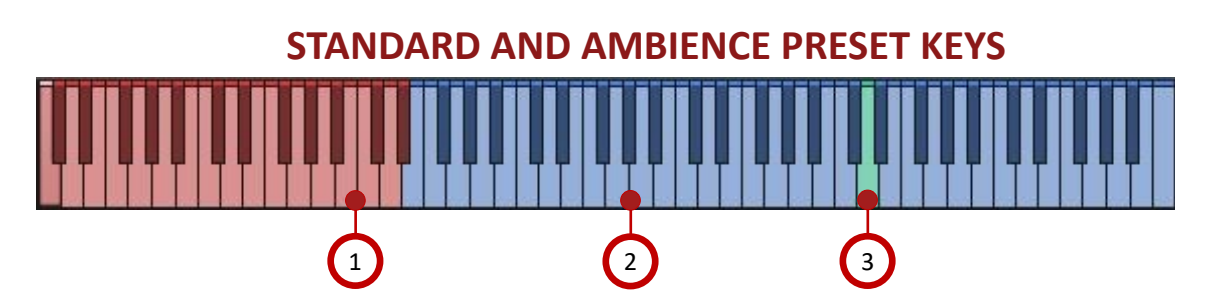

#### **1 - ARTICULATION/SOUND key-switches**

Pressing one of these red keys will change currently selected articulation or sound, visible in the drop-down menus.

#### **3 - ROOT key**

This turquoise key represents a given sounds natural root. The playable range above and below is stretched from this point. *\*Note: This is only available in the Ambiences preset.* 

#### **2 - PLAYABLE keys**

These blue keys are the standard playable, chromatic keys.

### **CHROMATIC SPREAD KEYS**

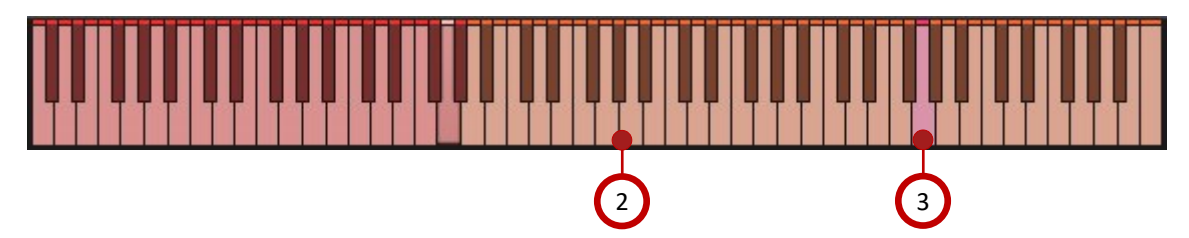

#### **2 - PLAYABLE SPREAD keys**

Once a root key has been established with Chromatic Spread on, the keys above and below the root become the playable range. They are chromatically tuned up and down from the root key.

#### **3 - ROOT key**

This colored key is the selected root key when Chromatic Spread has been activated.

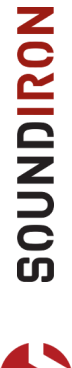

### **DSP EFFECTS RACK**

<span id="page-13-0"></span>The FX Rack tab gives you direct access to 18 of Kontakt's built-in special effects and dynamic processors. This panel is accessible in all presets by clicking on the FX Rack tab button at the bottom of the instrument UI. Signal flows from left to right in each row and goes down from there. The last two sockets are Post Send effects, mixed in at the final stage before signal output. To change the effect loaded into any specific rack module socket, click on the down arrow menu in its top left corner.

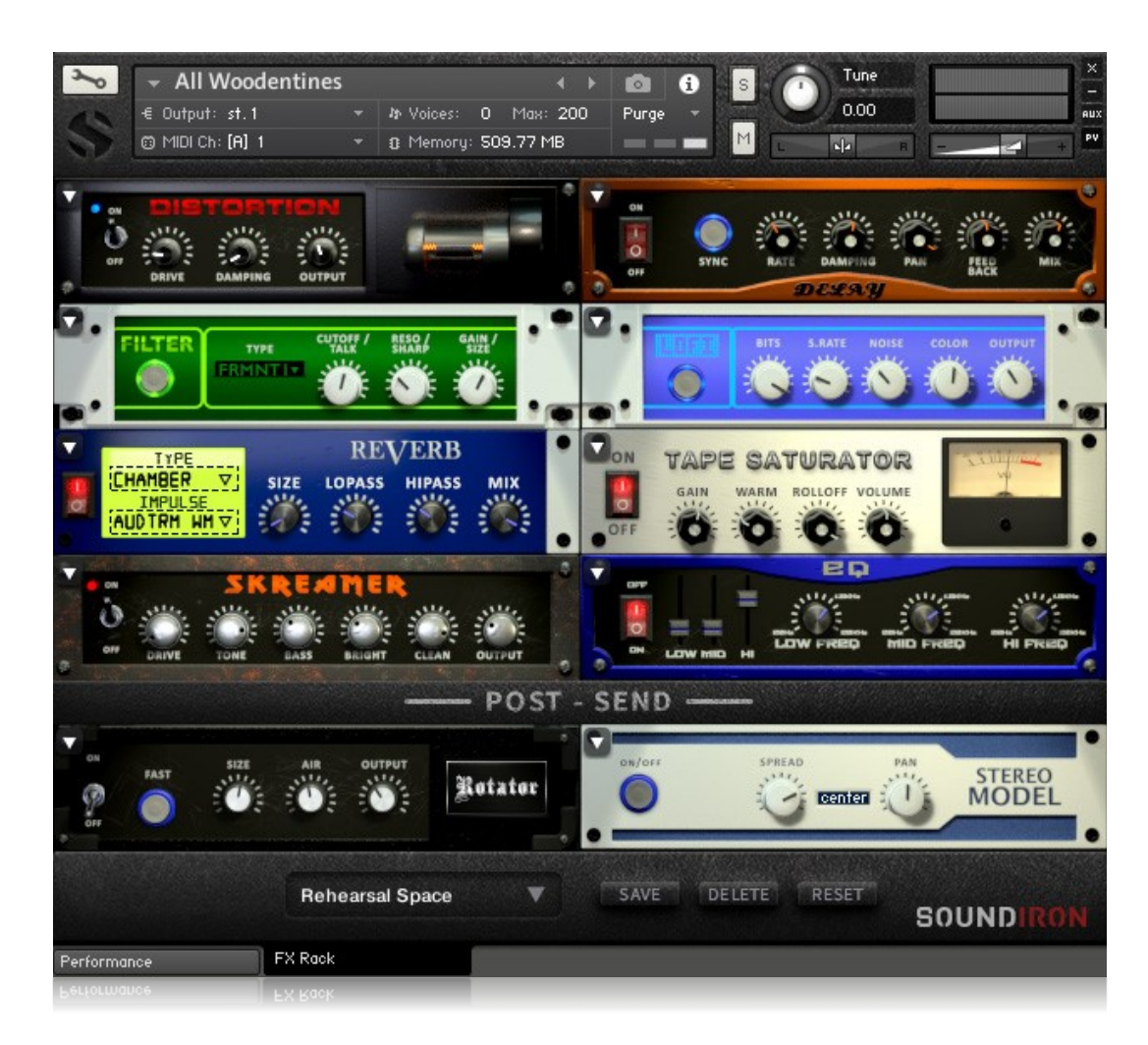

### **FX CHAIN PRESETS**

**Select Preset menu -** This menu lets you select from any of our stock presets and any custom presets you create.

**Save button -** Once you've customized your FX chain, you can save it for later use in this rack by pressing this.

**Delete button -** Use this to delete the currently selected custom preset. Factory presets can't be deleted.

**Reset button -** This unloads all effects and resets the entire FX rack to its default state.

**Descriptions and control definitions for all effect modules are on the next 4 pages...**

### **JUMP**

**Power switch -** Toggles the amp simulation on and off.

**Boost button -** This boosts the incoming signal strength.

**Drive knob -** This controls the amount of gain added.

**Tone knob** - This shapes tone brightness.

### **DISTORTION**

**Power switch -** Toggles the distortion on and off.

**Drive knob -** This knob controls the amount of gain added.

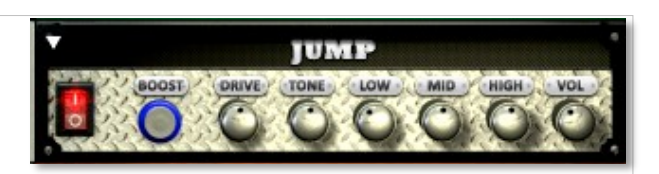

**Low, Mid & High knobs** - These control the low, mid and high frequency gain.

**Vol knob** - This sets the overall output volume.

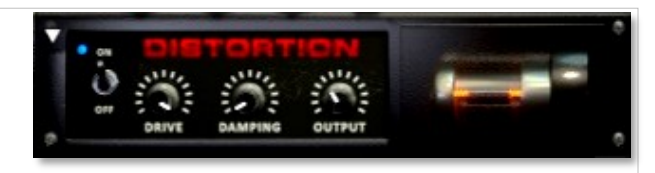

**Damping knob** - This shapes tone brightness. **Output knob** - This sets the overall output volume.

### **DELAY**

**Power switch -** Toggles the delay on and off.

**Synch button -** This synchronizes the rate to your BPM.

**Rate knob -** This controls the echo rate. In synch mode, it changes time signature by note divisions.

**Damping knob -** This controls high frequency roll-off

### **REVERB**

**Power switch -** Toggles the convolution reverb on and off.

**Type menu -** This menu selects the environment category.

**Impulse menu -** This menu selects the impulse response. There are 139 unique reverb and FX spaces to choose from.

**Size knob -** This controls the reflection decay time.

### **AMP**

**Power switch -** Toggles the amp on and off.

**Drive knob -** This controls the amount of gain added.

**Bass, Mid & Treble knobs** - These knobs control the low, mid and high frequency gain.

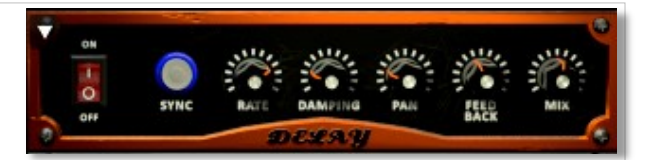

**Pan knob -** This controls the left-right ping pong effect. **Feedback knob** - This controls delay loop feedback

**Mix knob -** This adjusts the wet/dry output mix.

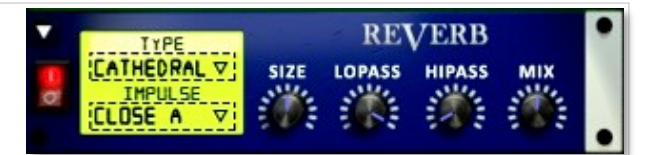

**Lopass knob -** This controls high frequency roll-off.

**Hipass knob** - This controls low frequency cut-off

**Mix -** This adjusts the wet/dry output mix.

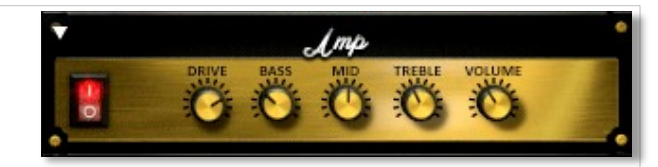

**Volume knob** - This sets the overall output volume.

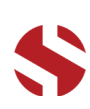

### **TRANSIENT MASTER**

**Power button -** Toggles the dynamic processor on and off.

**Attack knob -** This controls the amount of signal boost or cut for the note attack transient.

**Sustain knob -** This controls the sustain volume following a transient, shaping the fullness of the sound.

# ON/OF **TRANSIENT**<br>**MASTER**

**Gain knob -** This controls the amount of gain added to the output signal.

### **CABINET**

**Power switch -** Toggles the speaker simulation on and off.

**Model menu** - Selects the model of speaker to simulate.

**Size knob -** Controls the simulated size of the speakers.

**Air -** Use this to adjust the simulated distance between the speaker and the microphone.

### **FILTER**

**Power button -** Toggles the filter on and off.

**Type menu -** This menu lets you select from dozens of low pass, high pass, band pass, notch, ladder and other filter types.

**Cutoff/Talk knob -** This controls the filter cutoff and/or peak frequency.

### **FLANGER**

**Power switch -** Toggles the flanger on and off.

**Synch button -** This synchronizes the rate to your BPM.

**Rate knob -** Controls the modulation rate, in milliseconds or note length divisions if Synch is off.

**Feedback knob -** This adjusts the amount of feedback.

### **COMPRESSOR**

**Power switch -** Toggles the compressor on and off.

**Threshold knob -** This adjusts the signal threshold needed before compression is applied.

**Ratio knob -** This controls the ratio of gain added or removed based on incoming signal level above the threshold.

**Attack knob -** This controls the compressor attack speed once signal exceeds the threshold

CABINER

**Treble & Bass knobs -** These adjust the level of the low and high EQ bands.

**Output knob** - This sets the overall output volume.

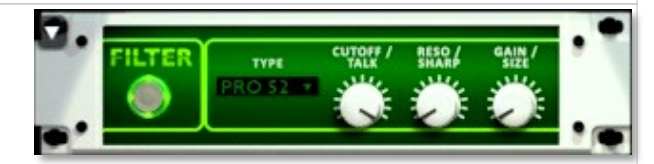

**Resonance/Sharpness knob -** This controls the amount of resonance added at the cutoff or peak node.

**Gain/Size knob -** This controls signal pass-through level.

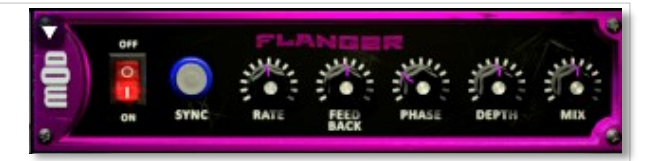

**Phase knob -** This controls the phase.

**Depth knob -** This controls the depth of the sweep.

**Mix knob -** This adjusts the wet/dry output mix.

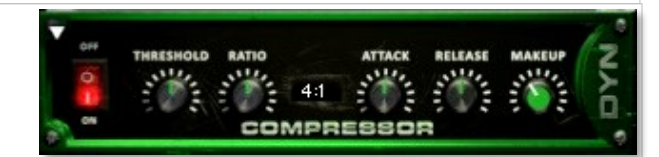

**Release knob -** This controls the release speed once signal drops below the threshold.

**Makeup knob -** This adjusts the additional make-up gain to add to the output after compression is applied.

### **LO FI**

**Power button -** Toggles bit destruction on and off.

**Bits knob -** This sets the level of bit depth reduction.

**Sample Rate knob -** This sets the level of sample rate quality reduction.

**Noise knob-** This knob adds noise to the signal.

### **PHASER**

**Power Button -** Toggles the phaser on and off.

**Synch button -** This synchronizes the rate to your BPM.

**Rate knob -** Controls the modulation rate, in milliseconds or note length divisions if Synch is off.

**Feedback knob -** This adjusts the amount of feedback.

### **ROTATOR**

**Power Button -** This turns the rotating speaker effect on and off.

**Speed -** This button toggles between fast & slow speaker cabinet rotation speeds.

**Size -** Use this knob to adjust the simulated size of the speaker cabinet.

### **SKREAMER**

**Power Button -** Toggles the distortion effect on and off.

**Drive -** This knob controls the amount of gain added.

**Tone** - This sets the overall signal tone.

**Bass & Bright** - These control low & high frequency gain

### **STEREO MODEL**

**Power Button -** Toggles the stereo image effect on and off.

**Spread -** This knob controls the stereo width of the signal. It ranges from centered mono to ultra-wide stereo.

**Pan -** This knob sets the final left-right stereo pan direction of the processed signal.

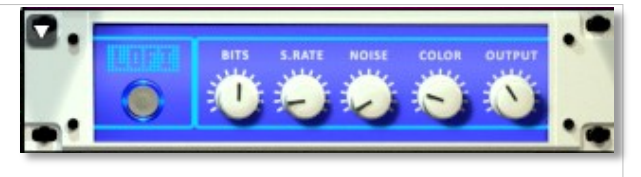

**Color knob -** This knob adjusts tone brightness and apparent fidelity.

**Output knob** - This sets the overall output volume.

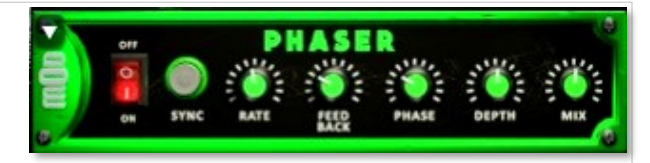

**Phase knob -** This knob controls the phase center.

**Depth -** This controls the depth of the phase sweep.

**Mix knob -** This adjusts the wet/dry output mix.

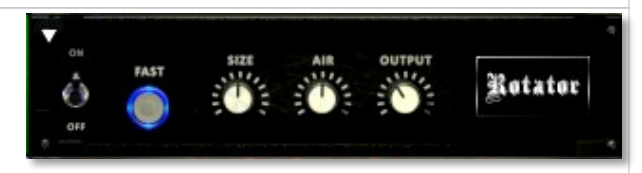

**Air -** Use this knob to adjust the simulated distance between the speaker and the microphone.

**Output** - This sets the overall output volume.

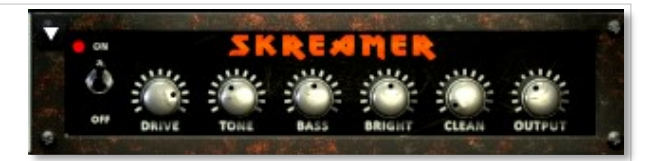

**Clean** - This sets the amount of clean signal pass-through.

**Output** - This sets the overall output volume.

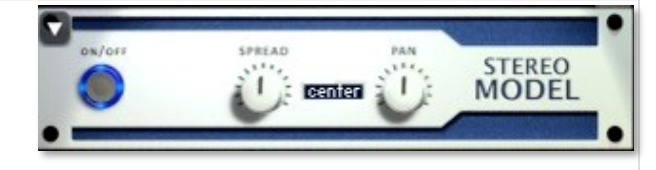

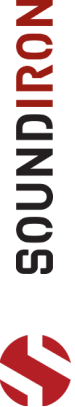

### **EQ**

**Power button -** Toggles the effect on and off.

**Low, Mid and Hi Frequency Gain sliders -** Use these to adjust the level of the low, mid and high EQ bands.

**Low, Mid and Hi Frequency knobs -** These control the center frequency of the low, mid and high frequency EQ bands.

### **CHORUS**

**Power Button -** Toggles the effect on and off.

**Synch button -** This synchronizes the rate to your BPM.

**Rate knob -** Controls the modulation rate, in milliseconds or note length divisions if Synch is off.

**Phase knob -** This controls the phase.

### **TAPE SATURATOR**

**Power button -** Toggles the effect on and off.

**Gain knob -** This controls the amount of gain added.

**Warm knob -** This allows you to add tonal warmth

**Rolloff knob** - Controls high frequency attenuation.

**Depth knob -** This controls the depth of the chorus sweep. **Mix knob -** This adjusts the wet/dry output mix.

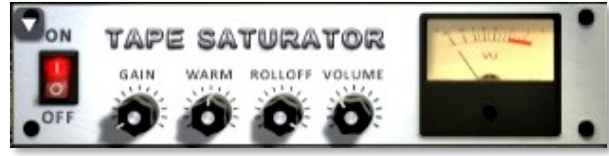

**Volume knob -** This knob controls the overall output level.

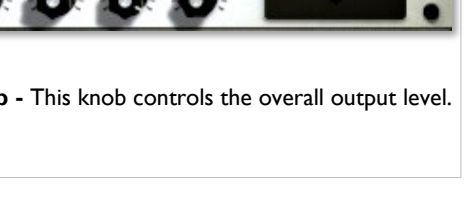

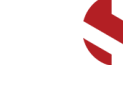

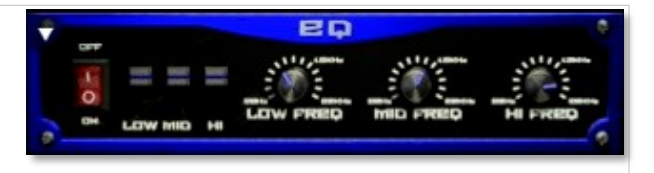

# **SOUNDIRON**  END USER LICENSING AGREEMENT

#### <span id="page-18-0"></span>**SOFTWARE LICENSE AGREEMENT**

By purchasing and installing the product, you the Customer accept the following product terms.

#### **LICENSE GRANT**

The license for this product is granted only to a single individual user. No unlicensed use is permitted. All sounds, samples, programming, images, scripting, designs and text contained in this product are copyrights of Soundiron, LLC. This software is licensed, but not sold, to Customer by Soundiron, for commercial and noncommercial use in music, sound-effect creation, audio/video post-production, performance, broadcast or similar finished content-creation and production use. Individual license holders are permitted to install this library on multiple computers or other equipment only if they are the sole owner and only user of all equipment this software is installed or used on.

Soundiron LLC allows Customer to use any of the sounds and samples in library(s) that Customer has purchased for the creation and production of commercial recordings, music, sound design, post production, or other content creation without paying any additional license fees or providing source attribution to Soundiron. This license expressly forbids any unauthorized inclusion of any raw or unmixed content contained within this product into any other commercial or noncommercial sample instrument, sound effect library, synthesizer sound bank, or loop or effect library of any kind, without our express prior written consent.

This license also forbids any unauthorized transfer, resale or any other form of re-distribution of this product, or its constituent sounds or code, through any means, including but not limited to re -sampling, reverse engineering, decompiling, remixing, processing, isolating, or embedding into software or hardware of any kind, except where fully rendered and integrated into the finished soundtrack or audio mix of an audio, visual or interactive multimedia production, broadcast, live performance or finished work of sound design, with a running time no less than 8 seconds in total length. Licenses cannot be transferred or sold to another entity, without written consent of Soundiron LLC.

#### **RIGHTS**

Soundiron retains full copyright privileges and complete ownership of all recorded sounds, instrument programming, documentation and musical performances included within this product. All past and future versions of this product, including any versions published or distributed by any other entity are fully bound and covered by the terms of this agreement.

#### **REFUNDS**

Downloaded libraries can't be returned, so we do not provide refunds or exchanges. Be aware that as soon as the product has been downloaded from our servers or physically sent to the Customer, it can not be returned, exchanged or refunded.

#### **RESPONSIBILITY**

Using this product and any supplied software is at the Customer's own risk. Soundiron LLC holds no responsibility for any direct or indirect loss, harm or damage of any kind arising from any form of use of this product.

#### **TERMS**

This license agreement is effective from the moment the product is purchased or acquired by any means. The license will remain in full effect until termination by Soundiron, LLC. The license is terminated if Customer breaks any of the terms or conditions of this agreement. Upon termination you agree to destroy all copies and contents of the product at your own expense. All past, present and future versions of this product, including versions sold by companies other than Soundiron LLC, are covered under the terms of this agreement.

#### **VIOLATION**

Soundiron LLC reserves the right to prosecute piracy and defend its copyrighted works to the fullest extent of US and International civil and criminal law.

# **SOUNDIRON Gallery**

<span id="page-19-0"></span>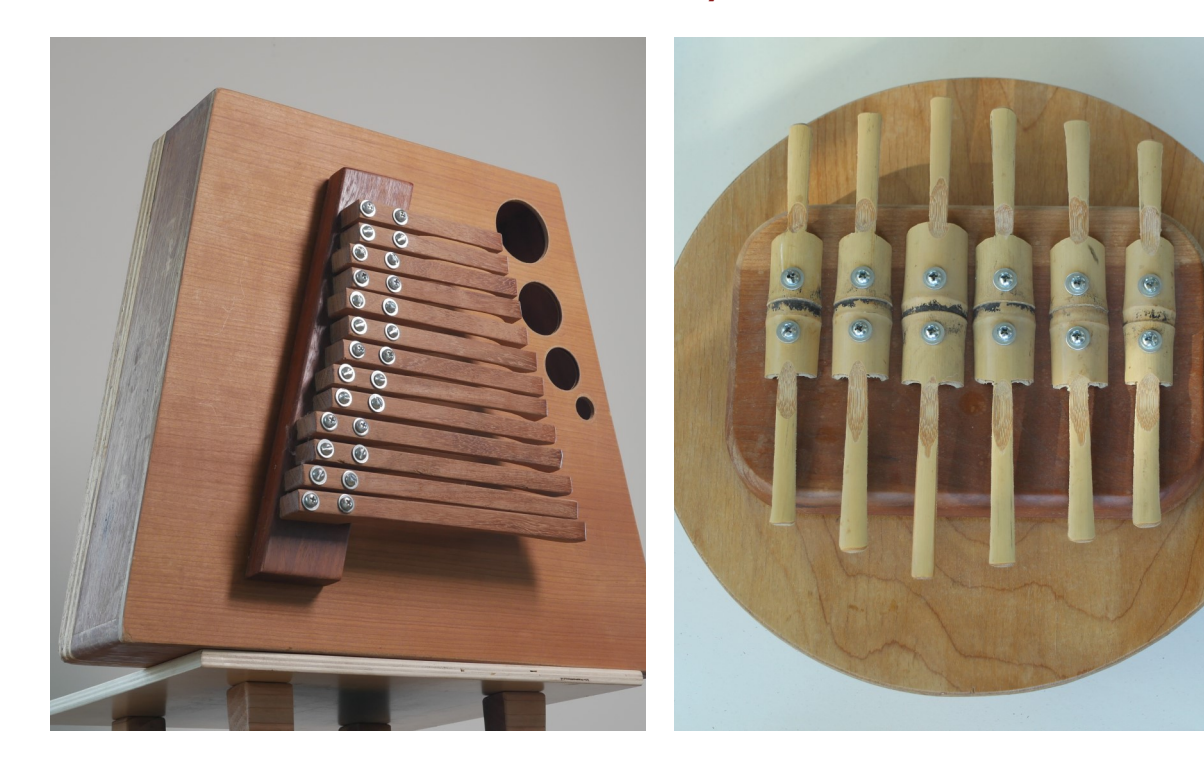

Big Wooden Kalimba Bamboo Idiomount

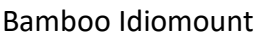

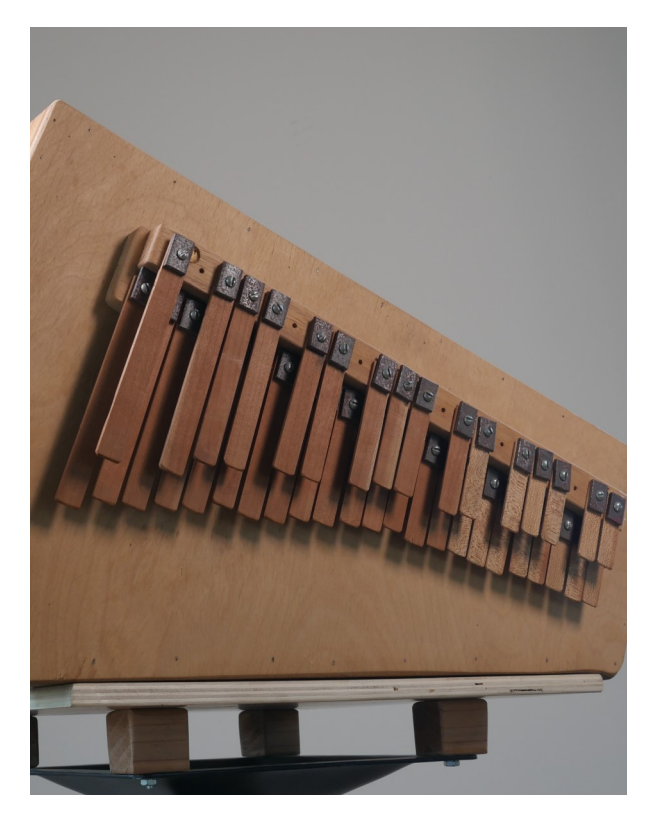

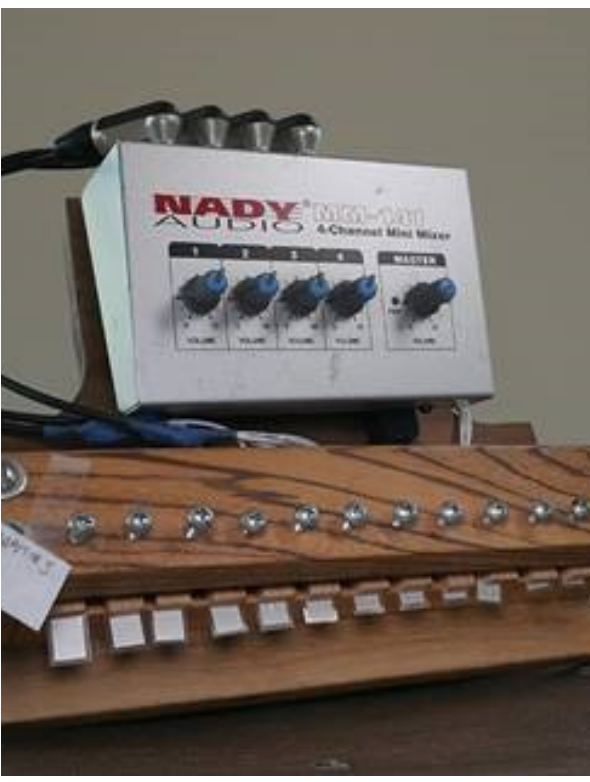

Woodkal **Piezo Tongues** 

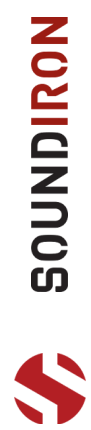

### **THANKS FROM THE WHOLE SOUNDIRON TEAM!**

<span id="page-20-0"></span>Soundiron is a virtual instrument and sound library developer founded in 2011 by sound artists and instrument designers Mike Peaslee, Gregg Stephens and Chris Marshall. We are based in the San Francisco Bay area, in California. We are driven every day to capture all of the sonic flavors that this world has to offer. Our mission is to record them in deep detail and carefully craft them into livingbreathing virtual instruments that inspire you to play and create the music and sound you hear in your heart. Each library is crafted to deliver the greatest possible realism, outstanding acoustic quality, natural real-time playability, and intuitive and flexible controls and unique sound-shaping options. We hope these tools make your composition and sound design work a breeze, so you can spend more time creating. If you enjoy this instrument, we hope you'll check out some of our other awesome sound libraries. If you have any questions or need anything at all, just let us know. We're always happy to hear from you at **[support@soundiron.com](mailto:support@soundiron.com)**!

### **CREDITS**

Production & Recording Mike Peaslee Gregg Stephens

Artwork and GUI Design Spencer Nunamaker

**Scripting & Systems Design** Chris Marshall

Editing & Mapping Nathan Boler Mike Peaslee Gregg Stephens

Sound Design Nathan Boler Craig Peters

Documentation Gregg Stephens

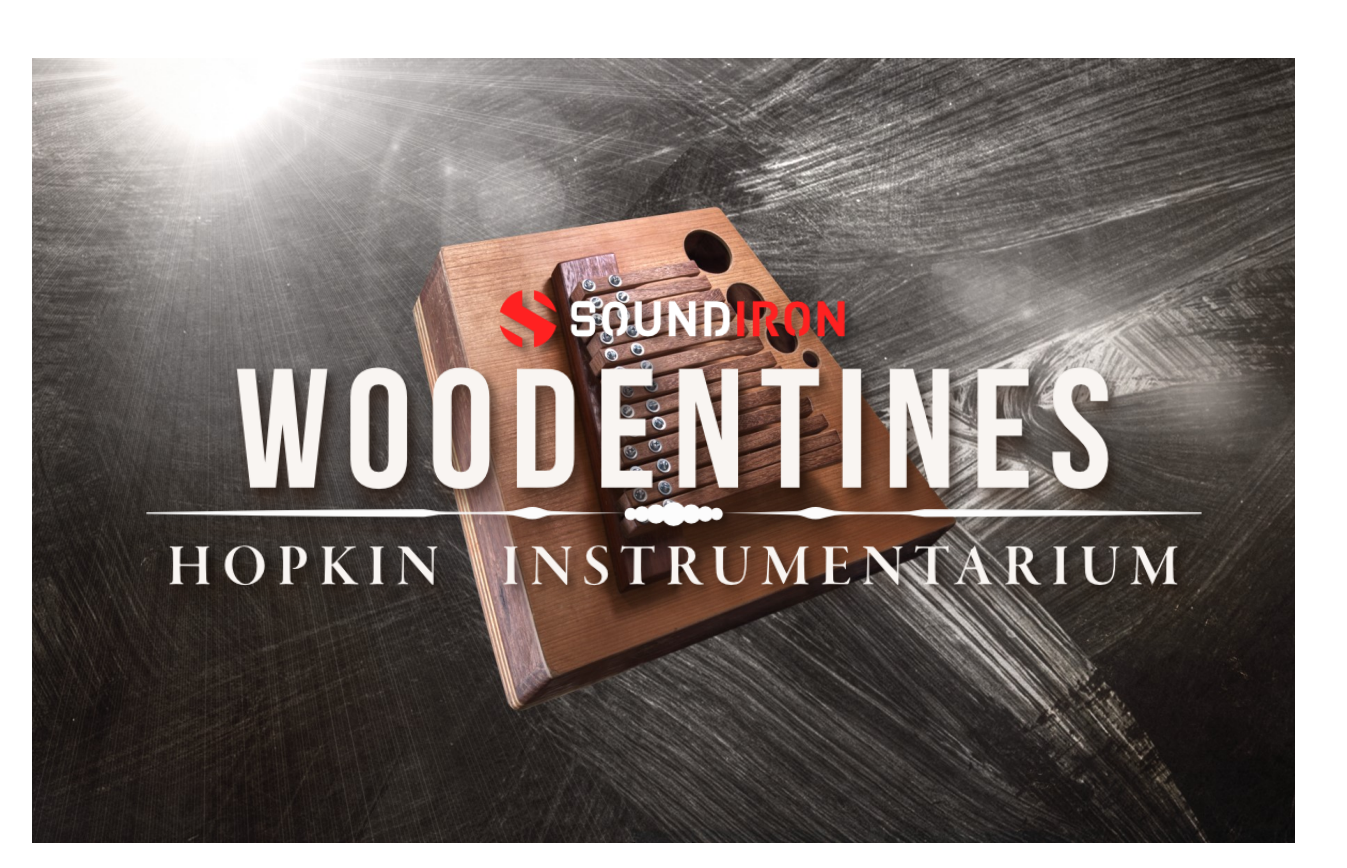